## **Handleiding | Prestaties opvolgen**

Welkom bij de vierde en tevens laatste stap in My Easyfairs. U heeft inmiddels deelgenomen aan de beurs en nu is het tijd om opvolging te geven aan de lead die u tijdens uw deelname gegenereerd heeft!

**'Prestaties opvolgen''** bestaat uit maximaal twee stappen beschikbaar vanaf een GoLeads pakket. Wanneer u een GoVisibility pakket heeft afgenomen heeft u geen toegang tot deze stappen. Wilt u toch uw prestaties van uw beursdeelname kunnen opvolgen? Dan kunt u te allen tijde uw pakket upgraden zodat u alsnog uw leads kunt downloaden.

Stap 1: Smart Badge (beschikbaar bij [GoLeads, GoPlus en GoPremium\)](#page-3-0)

[Stap 2: Visit Connect App \(beschikbaar bij](#page-4-0) GoLeads, GoPlus en GoPremium)

# **Let's go!**

Als u bent ingelogd in My Easyfairs klikt u op ''beheer stand''

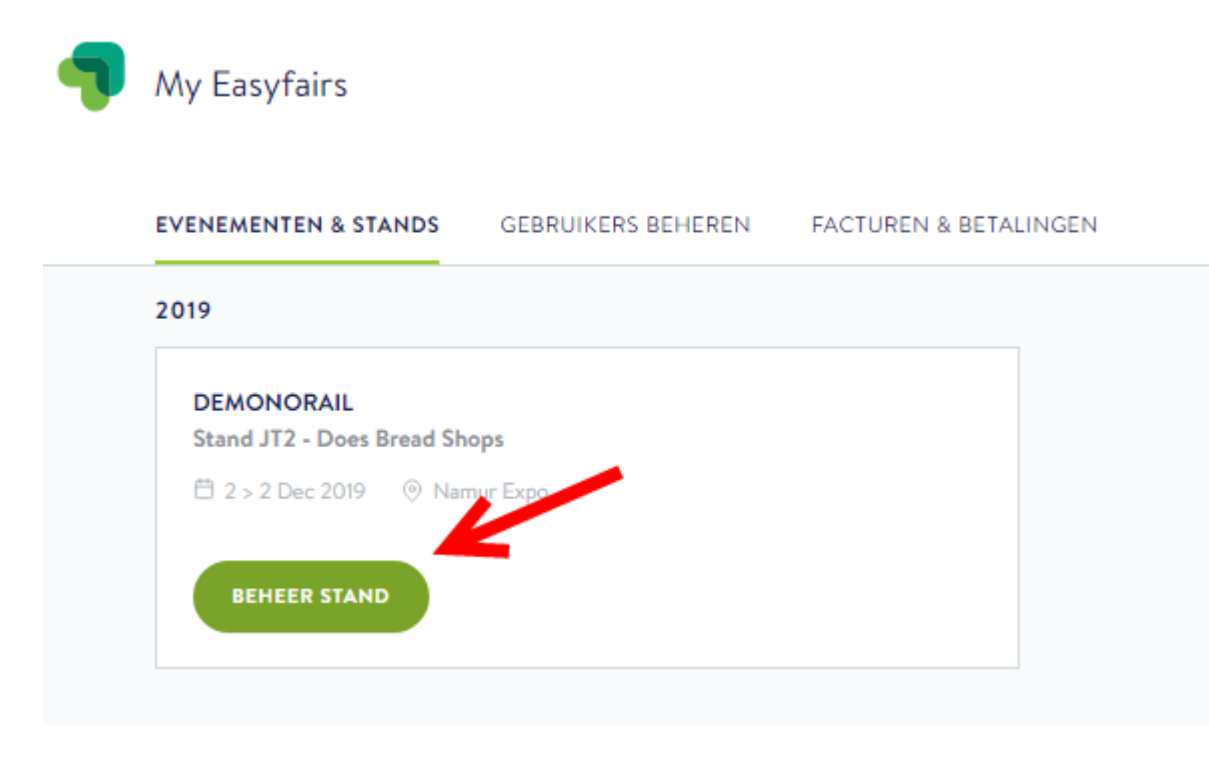

U komt nu in onderstaand overzicht terecht. U ziet een tijdlijn met de volgende stappen die beschikbaar zijn in My Easyfairs:

- Beheer uw online profiel
- Klanten en prospects uitnodigen
- Stand voorbereiden
- De beurs zelf
- **Prestaties opvolgen**

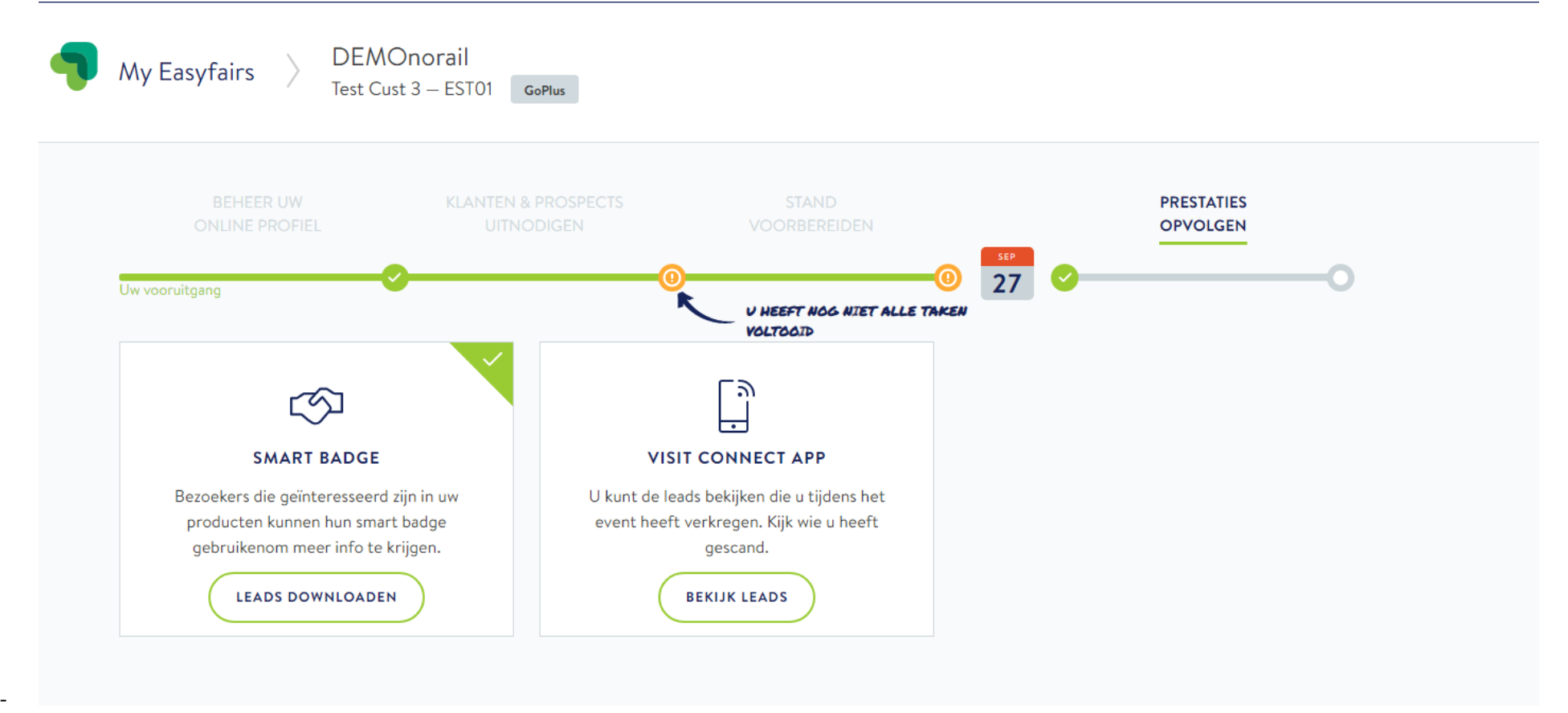

### <span id="page-3-0"></span>**Stap 1: Smart Badge (beschikbaar bij GoLeads, GoPlus en GoPremium)**

De beurs is afgelopen en u heeft als het goed is een succesvolle beursdeelname beleefd! Uiteraard heeft u uw Smart Badge reader op een prominente locatie op uw stand gehad waardoor bezoekers op eenvoudige wijze uw reader konden scannen met hun Smart Badge. Het kan zijn dat u niet alle bezoekers van uw stand persoonlijk heeft kunnen spreken tijdens de beurs! Neem daar dan nu alsnog de tijd voor. Bij deze stap in het profiel kunt u namelijk op simpele wijze zien hoeveel bezoekers interesse hebben getoond in uw organisatie tijdens de beurs. Bij een GoVisibility pakket kunt u zien hoeveel bezoekers dit geweest zijn en vanaf een GoLeads pakket kunt u deze leads zelfs downloaden! Wanneer u klikt op ''Leads downloaden'' komt u in onderstaand overzicht waar u de gegevens van de bezoekers kunt downloaden en kunt zien welke tijdstippen tijdens de beurs het drukst bezocht zijn.

### **Smart Badge**

Wanneer bezoekers uw reader scannen met hun badges, verzamelen zij alle informatie over uw bedrijf en producten die u aan uw online profiel heeft toegevoegd. We sturen deze informatie naar de bezoekers aan het einde van de dag in een e-mail met alle gescande stands. In ruil daarvoor krijgt u de bezoekersgegevens van iedereen die uw reader heeft gescand. U ontvangt de lijst per e-mail of u kunt deze hier downloaden op het einde van het event.

Zorg ervoor dat u niet vergeet uw reader terug te geven voordat het event zijn deuren sluit om de leads te krijgen.

#### **BEZOEKERSGEGEVENS DOWNLOADEN**

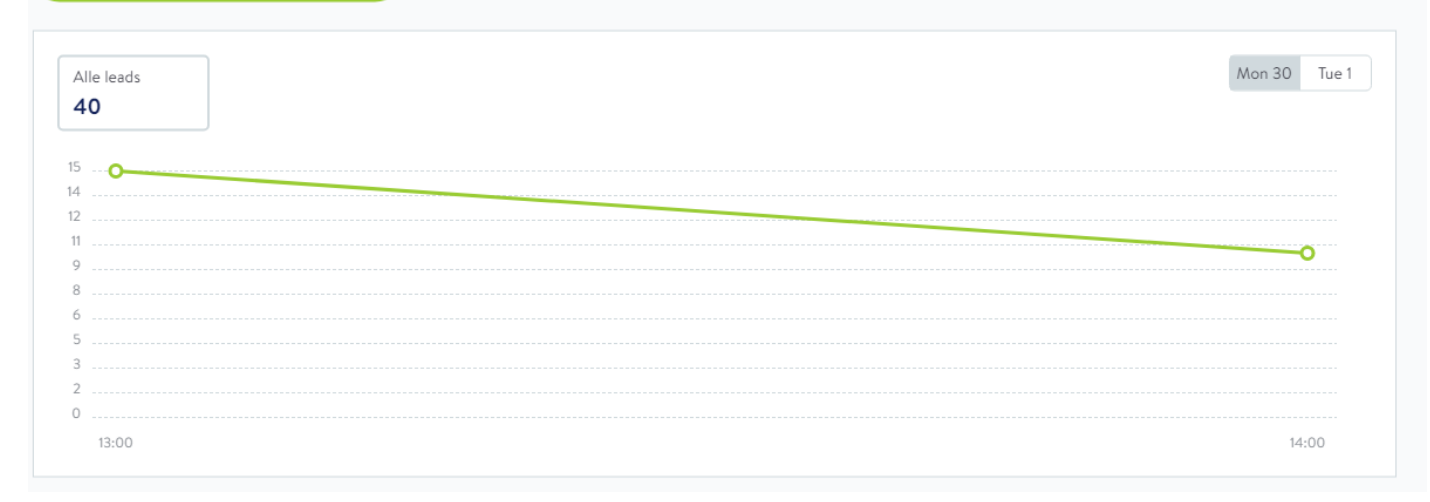

### Wanneer u vervolgens op ''bezoekersgegevens downloaden'' klikt ziet u nog een AVG melding waarna u op ''leads downloaden'' klikt en het Excel bestand met alle gegevens kunt opslaan voor verdere afhandeling!

<span id="page-4-0"></span> $\times$ Het document dat u gaat downloaden, bevat persoonlijke gegevens in overeenstemming met AVG. Easyfairs heeft er alles aan gedaan om de beveiliging ervan te waarborgen. Wanneer u deze downloadt, bent u verantwoordelijk voor de bescherming tegen elk beveiligingslek. Zorg ervoor dat u alle noodzakelijke maatregelen neemt om de beveiliging van de persoonlijke gegevens te waarborgen. **LEADS DOWNLOADEN** 

## **Stap 2: Visit Connect App (beschikbaar bij GoLeads, GoPlus en GoPremium)**

Wanneer u een GoLeads pakket of hoger heeft afgenomen krijgt u (afhankelijk van het pakket) een aantal Visit Connect licenties. Visit Connect is een app die u gebruikt als registratietool voor de gesprekken die u tijdens de beurs voert. Waarbij de Smart Badge door de bezoeker gebruikt wordt op het moment dat de bezoeker dat wil, heeft u als exposant de regie over het gebruik van Visit Connect. Met de Visit Connect app vraagt u de bezoeker om toestemming om zijn Smart Badge te scannen nadat u een face to face gesprek gevoerd heeft met deze bezoeker. U gebruikt deze app als digitaal visitekaartje waarmee u direct de gegevens van de relatie heeft die u gesproken heeft en daarnaast ook nog belangrijke notities kunt toevoegen. Zo kwalificeert u uw leads op een zeer eenvoudige wijze en wordt het simpel hier opvolging aan te geven. Deze stap in My Easyfairs is echter puur informatief. U kunt de opgeslagen leads downloaden via de het apparaat waarmee u Visit Connect gebruikt heeft. Dit is vanuit AVG oogpunt de enige veilige routing.

## **Visit Connect App**

## **Visit Connect App**

U kunt de lijst met scans exporteren vanaf het apparaat dat wordt gebruikt om bezoekersbadges te scannen. We kunnen deze gegevens om veiligheidsredenen niet vanuit My Easyfairs verstrekken.